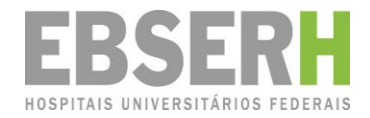

# **Manual do Usuário**

Sistema Rede Pesquisa

Ī

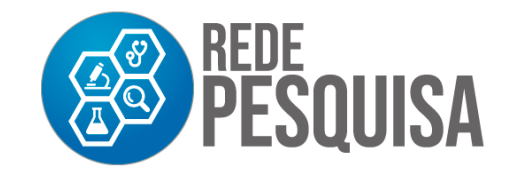

#### **® 2021, Ebserh. Todos os direitos reservados Empresa Brasileira de Serviços Hospitalares – Ebserh www.ebserh.gov.br**

Material produzido pela Coordenadoria de Gestão da Pesquisa e Inovação Tecnológica em Saúde. Permitida a reprodução parcial ou total, desde que indicada a fonte e sem fins comerciais.

#### **Diretor de Ensino, Pesquisa e Atenção à Saúde**

Giuseppe Cesare Gatto

### **Coordenador de Gestão da Pesquisa e Inovação Tecnológica em Saúde**

Eduardo Coelho Barbosa

### **Equipe técnica**

Juliana de Brito Seixas Neves – Chefe de Serviço de Gestão da Pesquisa

Isabel Fátima Xavier Massa – Analista Administrativo

Karla Rodrigues Rosa de Oliveira – Analista Administrativo

Empresa Brasileira de Serviços Hospitalares

Setor Comercial Sul - SCS, Quadra 09, Lote C, Ed. Parque Cidade Corporate, Bloco C, 1º ao 3º pavimento | CEP: 70.308-200 | Brasília-DF | Telefone: (61) 3255-8900 | Site: www.ebserh.gov.br

### Sistema Rede Pesquisa

### <span id="page-2-0"></span>APRESENTAÇÃO

O **Sistema Rede Pesquisa** auxilia a gestão pela Gerência de Ensino e Pesquisa (GEP) do trabalho de pesquisa realizado nos Hospitais Universitários Federais (HUF), da Rede da Empresa Brasileira de Serviços Hospitalares (Ebserh).

O sistema propõe um fluxo de formalização da pesquisa que envolve coleta de dados, sejam primários ou secundários, nos hospitais da Rede. Para a gestão da pesquisa na Sede, o sistema vem como uma proposta inovadora, pois alimenta informações em tempo real desde a submissão do projeto à GEP.

O fluxo de formalização proposto pelo Sistema Rede Pesquisa foi elaborado com o intuito de minimizar o tempo para a aprovação dos projetos de pesquisa, permitindo que o pesquisador realize a solicitação e o acompanhamento do processo totalmente on-line.

Sistema Rede Pesquisa

### <span id="page-3-0"></span>**OBJETIVO**

O Sistema Rede Pesquisa tem como principal objetivo automatizar o processo de cadastramento de pesquisas desenvolvidas no âmbito da Rede Ebserh, gerando uma base de dados para a construção de panorama e indicadores estratégicos para a gestão das pesquisas na Rede Ebserh.

# Sistema Rede Pesquisa

### **Sumário**

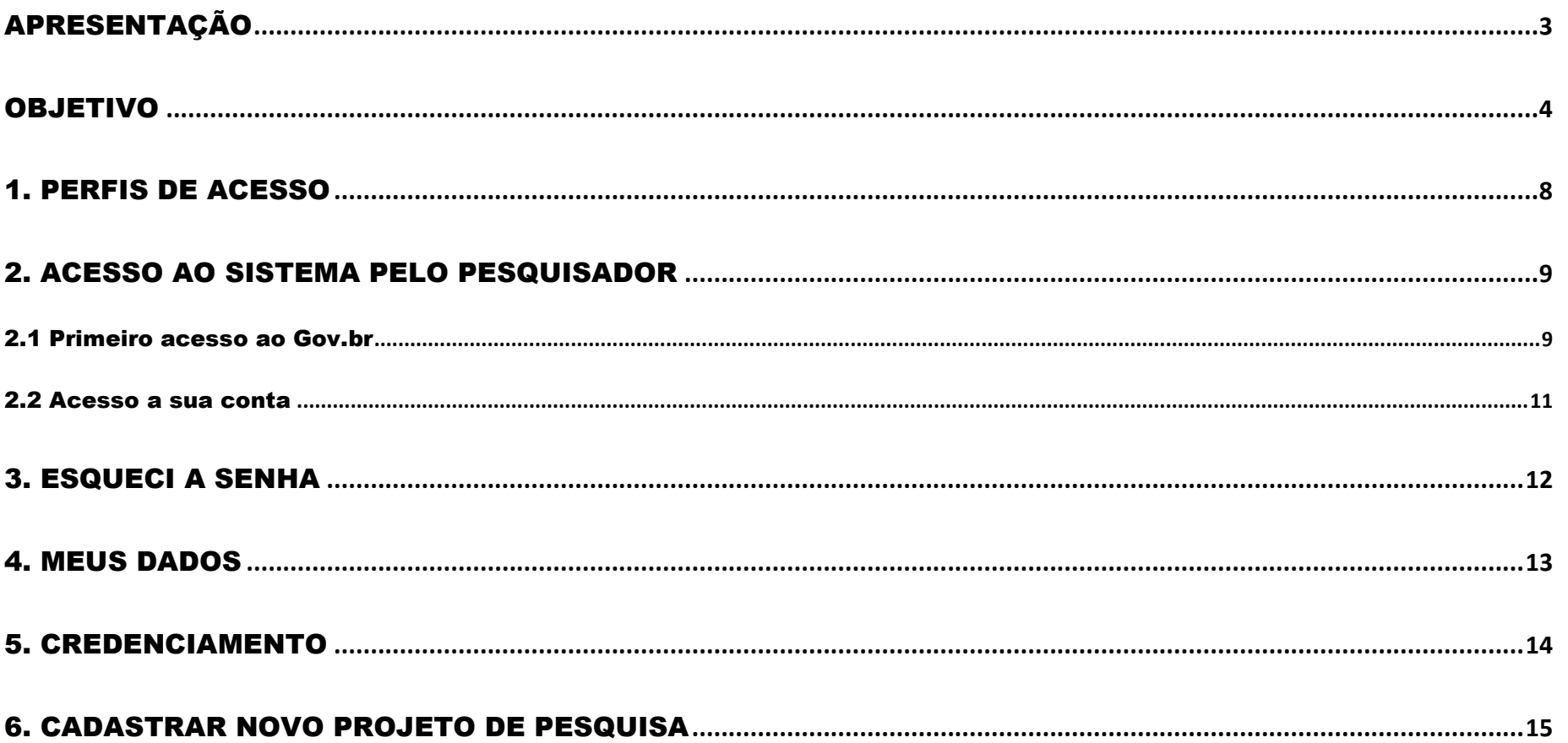

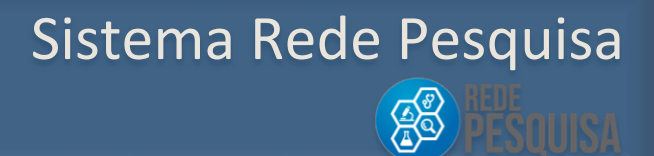

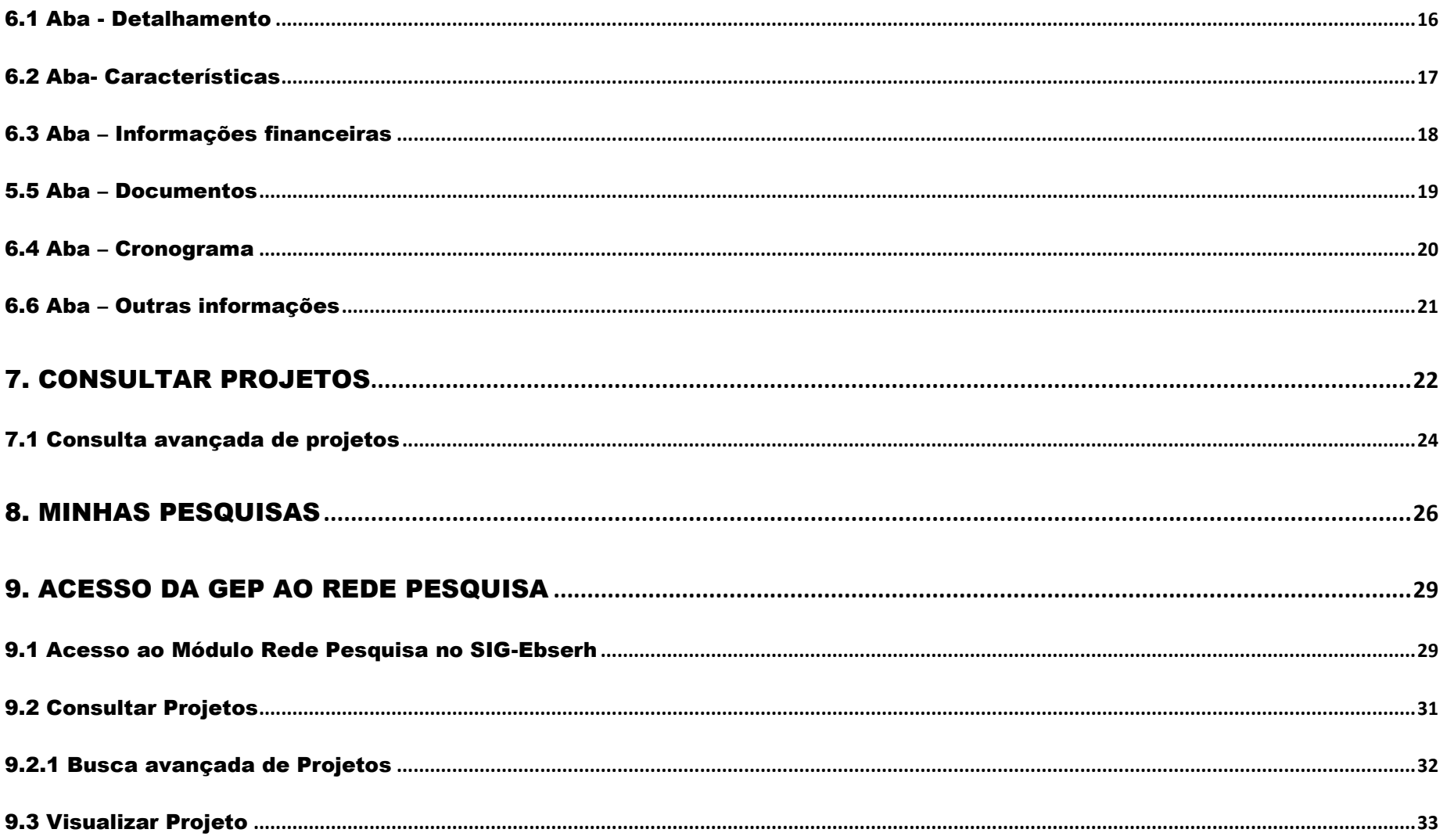

# Sistema Rede Pesquisa

 $\begin{picture}(45,10) \put(0,0){\line(1,0){155}} \put(15,10){\line(1,0){155}} \put(15,10){\line(1,0){155}} \put(15,10){\line(1,0){155}} \put(15,10){\line(1,0){155}} \put(15,10){\line(1,0){155}} \put(15,10){\line(1,0){155}} \put(15,10){\line(1,0){155}} \put(15,10){\line(1,0){155}} \put(15,10){\line(1,0){155}} \put(15,10){\line$ 

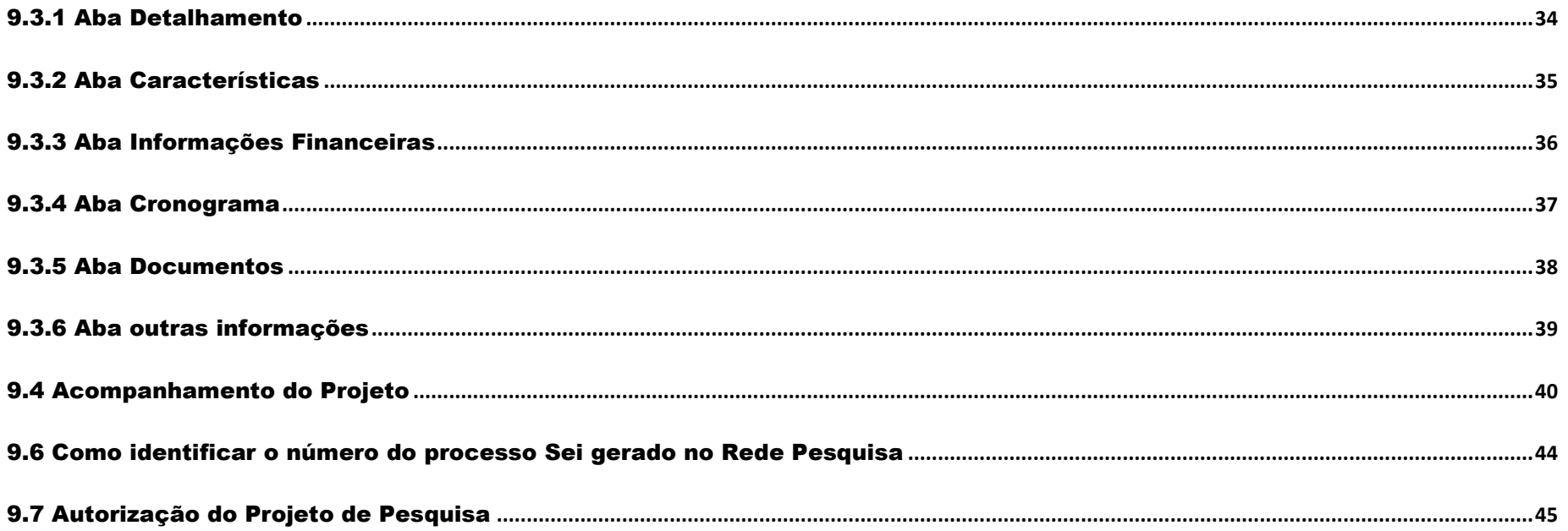

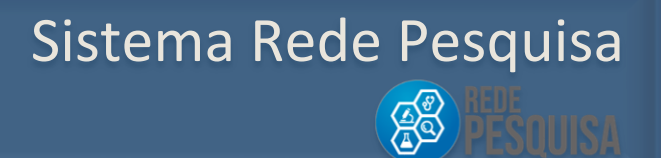

### <span id="page-7-0"></span>1. PERFIS DE ACESSO

O Sistema será acessado pelos seguintes usuários:

- **Administrador Sede**: responsável por executar as ações do sistema e administrar o sistema e suas configurações.
- **Administrador Unidade:** responsável por dar acesso ao sistema interno do HUF.
- **GEP – Gerente de Ensino e Pesquisa:** responsável pala gestão da pesquisa no âmbito do HUF ao qual é vinculado.
- **Pesquisador, acesso somente via portal Ebserh:** membro de uma equipe de pesquisa desenvolvida no âmbito do HUF;
- **Consulta Geral:** pessoa que poderá consultar as pesquisas de todos os HUF da Rede Ebserh;
- **Consulta Unidade:** pessoa que poderá consultar as pesquisas de seu HUF de origem.

### <span id="page-8-0"></span>2. ACESSO AO SISTEMA PELO PESQUISADOR

#### <span id="page-8-1"></span>2.1 Primeiro acesso ao Gov.br

Para acessar o Sistema, os usuários deverão digitar o seguinte endereço no navegador:

**<http://sig.ebserh.gov.br/redepesquisa>**

**a)** Na tela de Login ao Sistema*,* o pesquisador que não possui cadastro no Gov.br deverá clicar em **Crie sua conta gov.br.** 

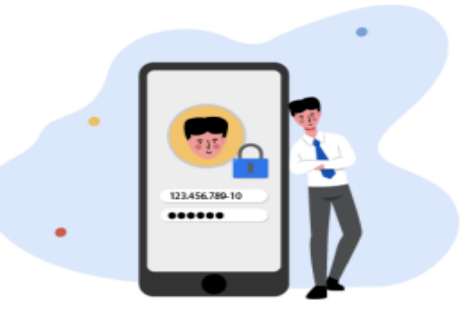

Uma conta gov.br garante a identificação de cada cidadão que acessa os serviços digitais do governo.

Crie sua conta gov.br

Para se cadastrar no Rede Pesquisa fundamental que o pesquisador tenha o seu **ID ORCID**. ORCID fornece um identificador digital único que o distingue de todos os outros pesquisadores. **O cadastro pode ser realizado pelo site: https://orcid.org/**

Sistema Rede Pesquisa

**Ag** 

### b) O Sistema apresentará as **Opções de cadastro**, selecione a desejada, ou acione a opção Cancelar:

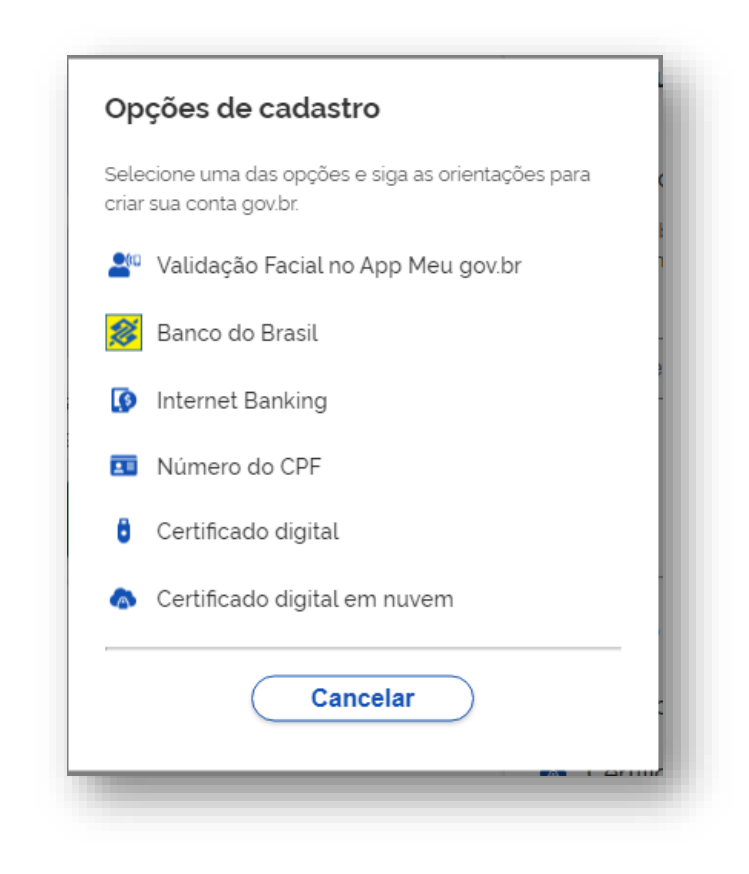

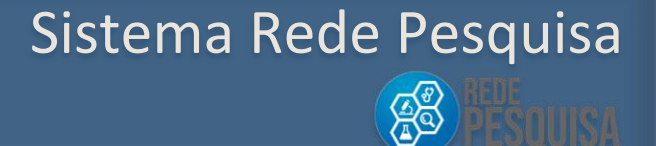

#### <span id="page-10-0"></span>2.2 Acesso a sua conta

a) Para usuários que possuem cadastro no Gov.br, preeencha com o seu número de CPF e acione a opção "**Avançar**":

b )Digite a sua senha e acione a opção "**Entrar**" ou "**Cancelar**":

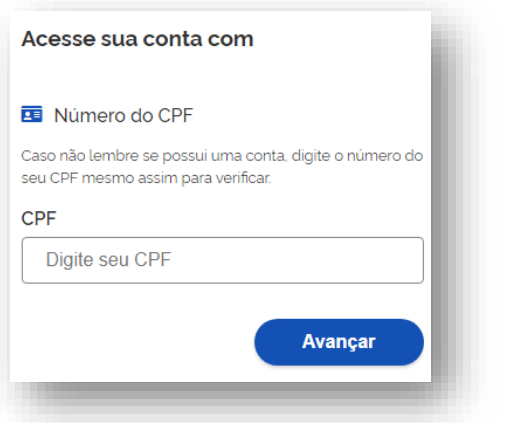

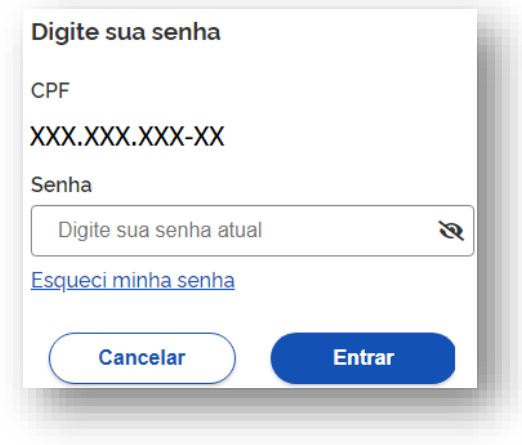

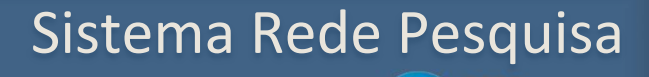

#### <span id="page-11-0"></span>3. ESQUECI A SENHA

a) Caso o usuário já tenha um cadastro e não lembre a senha o mesmo deverá acessar o link "**Esqueci a senha**" na tela de Login.

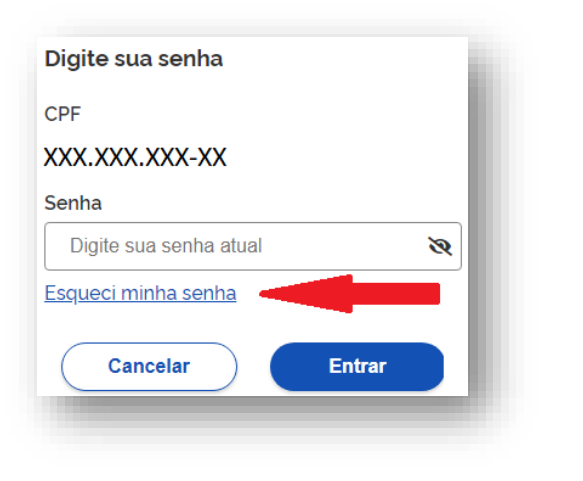

b) O Sistema apresentará uma tela com opções para recuperação de senha. Selecione a opção desejada ou acione a opção "Cancelar".

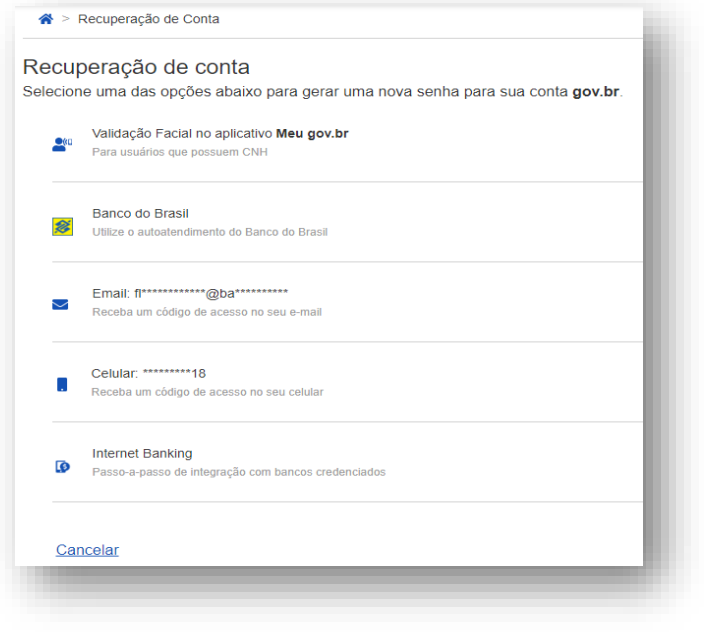

### Sistema Rede Pesquisa

### <span id="page-12-0"></span>4. MEUS DADOS

Quando acionada a opção **Meus Dados**, o sistema apresentará a tela para fornecimento dos dados do usuário.

Altere as informações desejadas, exceto o número de Cadastro de Pessoa Física, CPF, e E-mail e acione a opção **Salvar**.

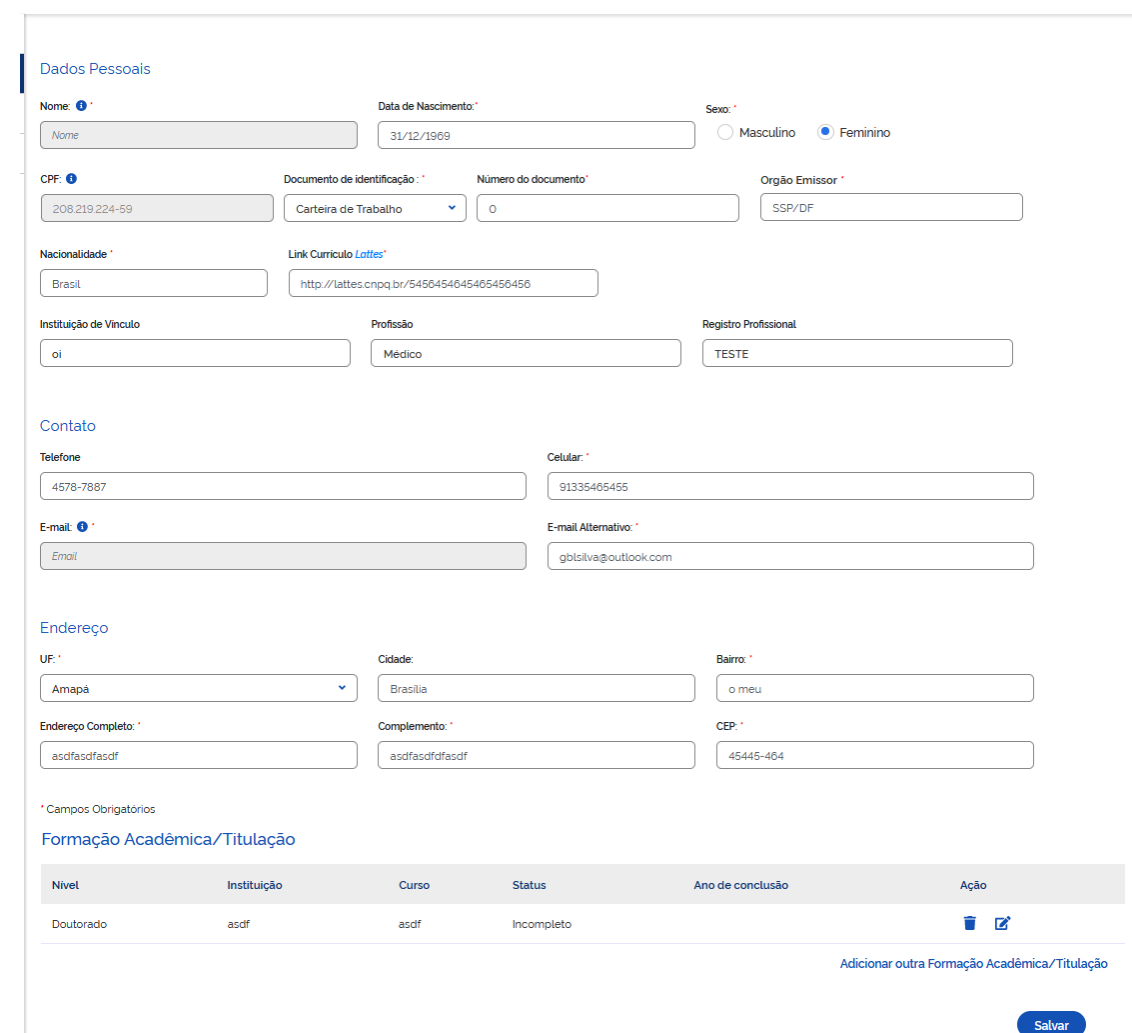

Sistema Rede Pesquisa

### <span id="page-13-0"></span>5. CREDENCIAMENTO

A opção **Credenciamento** apresenta os HUFs da Rede Ebserh nos quais o pesquisador está credenciado. É nesta funcionalidade que se solicita o credenciamento junto aos Hospitais

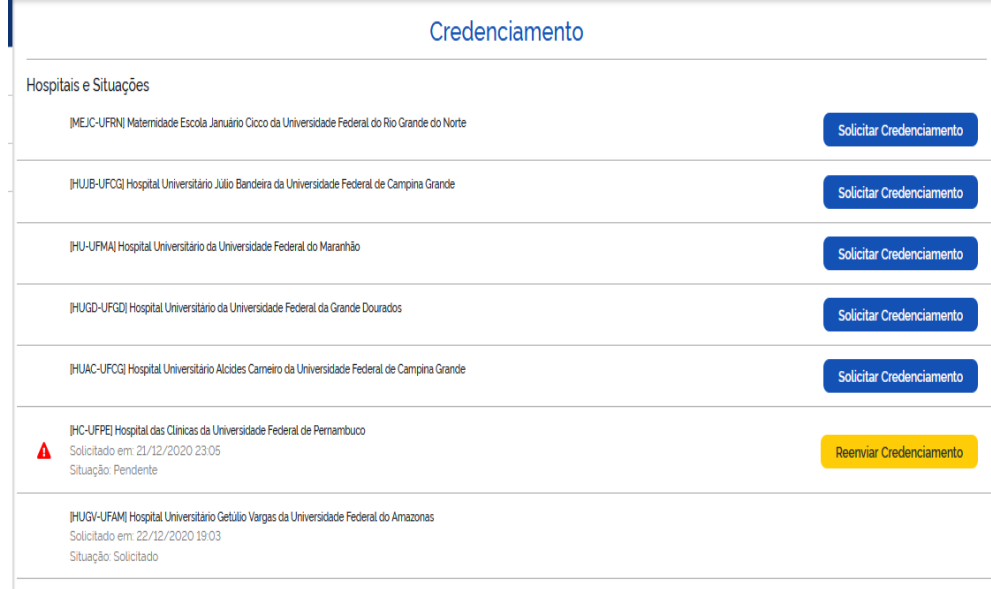

#### Solicitar Credenciamento

Permite que seja solicitado o credenciamento para o HUF.

Reenviar Credenciamento

Permite que seja solicitado o reenvio do credenciamento para o HUF, após a alteração solicitada pela GEP.

Indica que é necessário realizar atualização cadastral.

### Sistema Rede Pesquisa

Ag

### <span id="page-14-0"></span>6. CADASTRAR NOVO PROJETO DE PESQUISA

A funcionalidade permite que o usuário realize o cadastro de um projeto de pesquisa, sendo o caminho e acesso à funcionalidade:

Portal EBSERH > Ensino e Pesquisa > Login > Menu > Novo Projeto

O sistema irá exibir a tela de **Cadastro de Projeto de Pesquisa** que está organizada por etapas:

- **Detalhamento**
- **Características**
- **Informações Financeiras**
- **Cronograma**
- **Documentos**

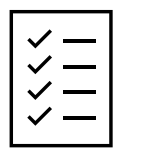

O pesquisador poderá a qualquer momento salvar os dados para, em momento posterior, terminar o preenchimento do formulário.

### Sistema Rede Pesquisa

**AS** 

### <span id="page-15-0"></span>6.1 Aba - Detalhamento

a) Preencha os

Campos da aba Detalhamento.

- b) Acione a opção Salvar
- c) Acione a opção Próximo Passo

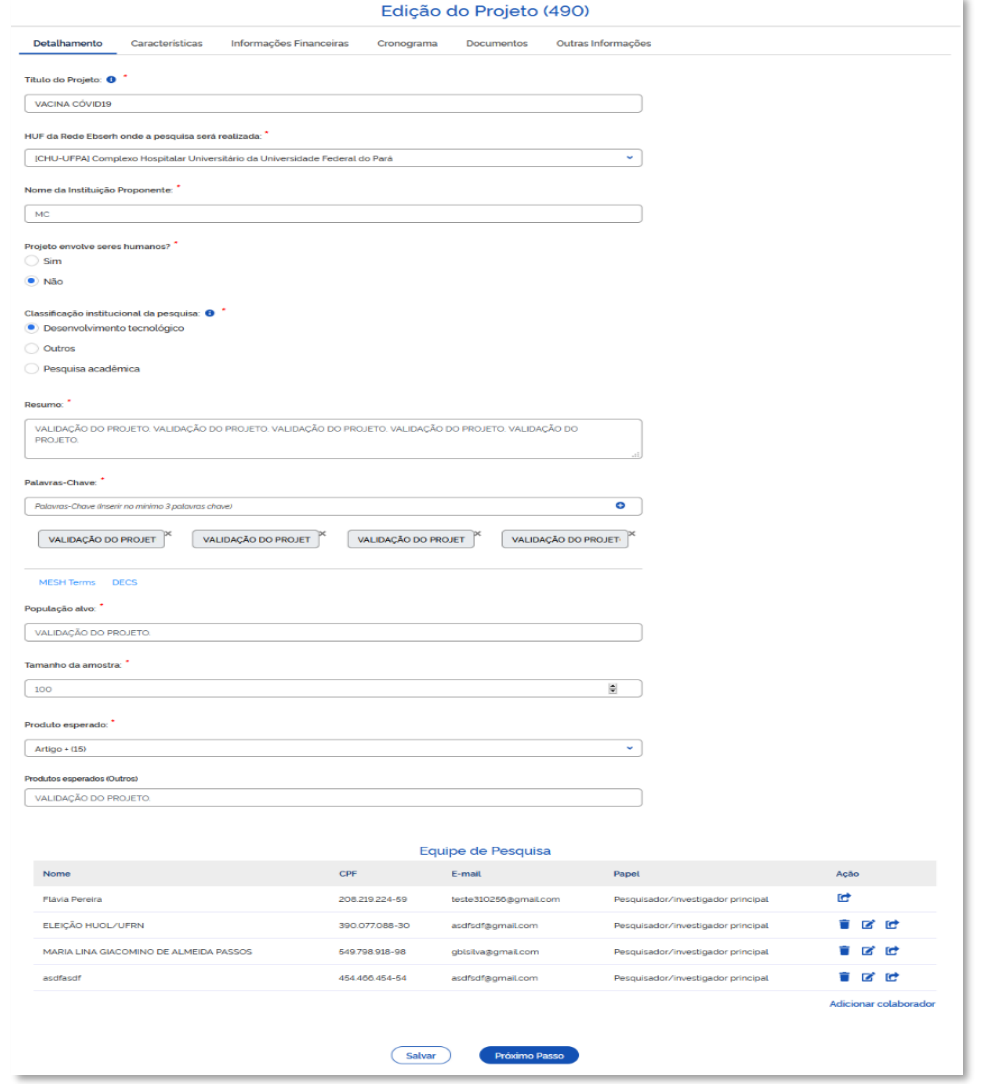

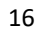

### Sistema Rede Pesquisa

### <span id="page-16-0"></span>6.2 Aba- Características

a) Preencha os campos

da aba Características.

- b) Acione a opção Salvar ou Voltar
- c) Acione a opção Próximo Passo

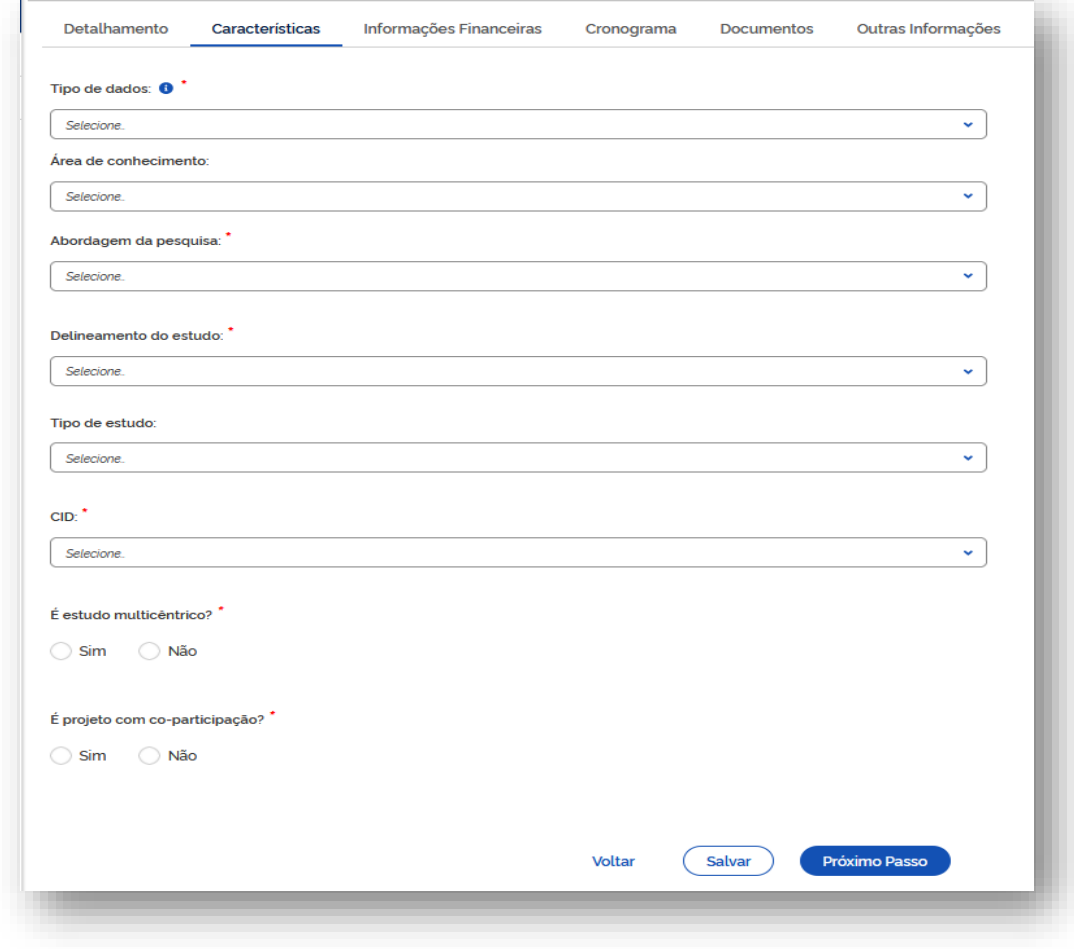

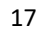

### Sistema Rede Pesquisa

### <span id="page-17-0"></span>6.3 Aba – Informações financeiras

- d) Preencha os campos da aba Características.
- e) Acione a opção Salvar ou Voltar
- f) Acione a opção Próximo

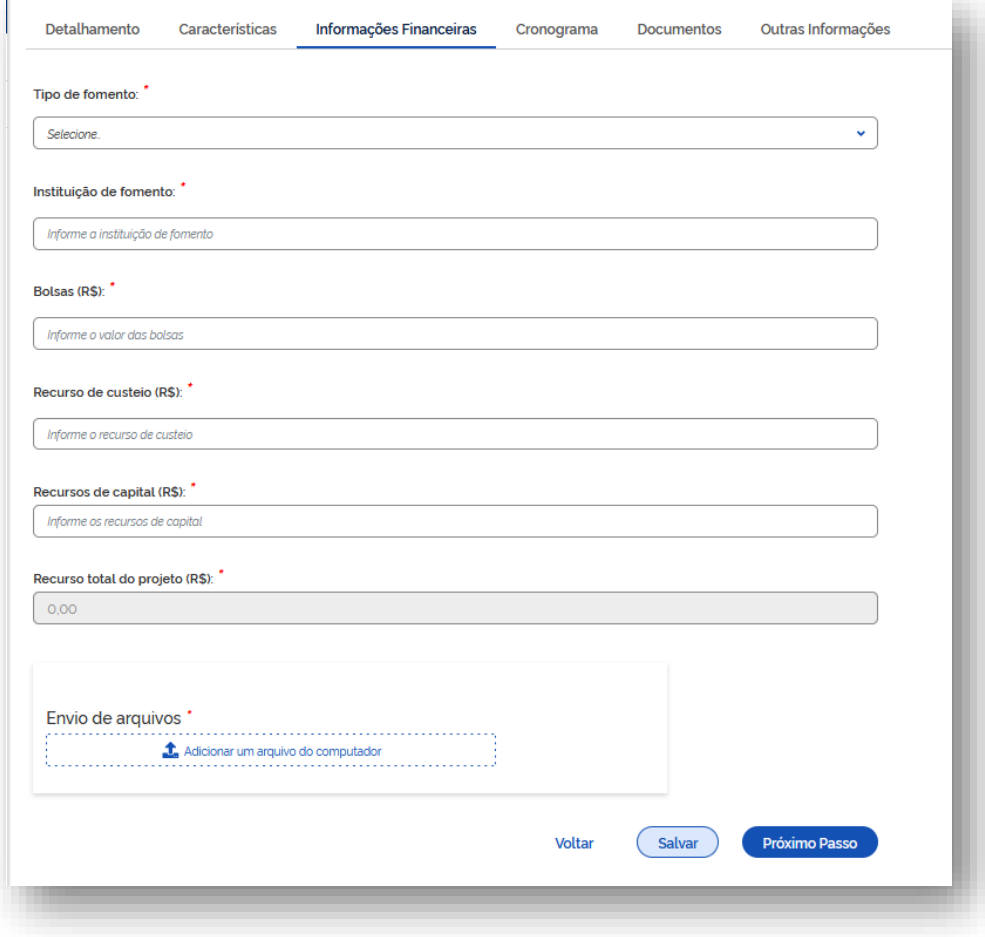

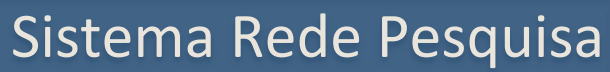

### <span id="page-18-0"></span>5.5 Aba – Documentos

a) Preencha os campos

da aba cronograma.

b) Acione a opção Salvar ou

Voltar.

c) Acione a opção Próximo Passo.

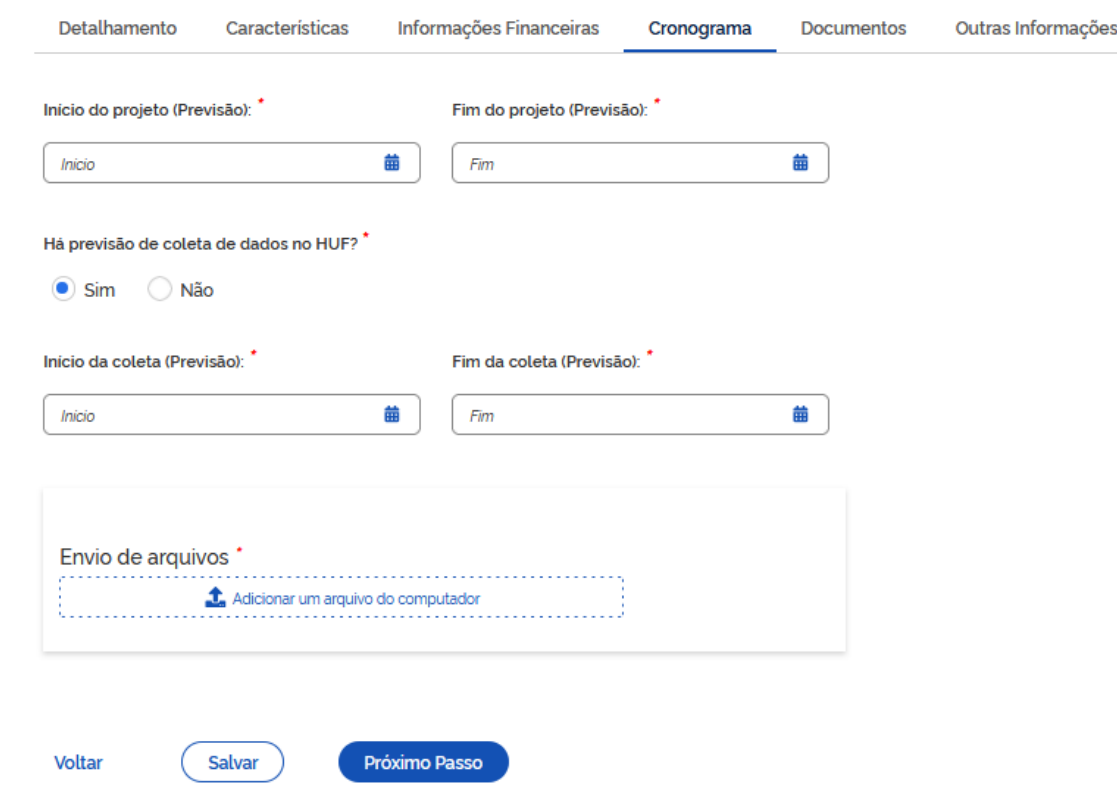

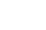

19

### Sistema Rede Pesquisa

### <span id="page-19-0"></span>6.4 Aba – Cronograma

- a) Clique em Adcionar um arquivo do computador
- b) Selecione os aquivos clique em Enviar
- c) Após anexar todos os documentos clique em

Salvar.

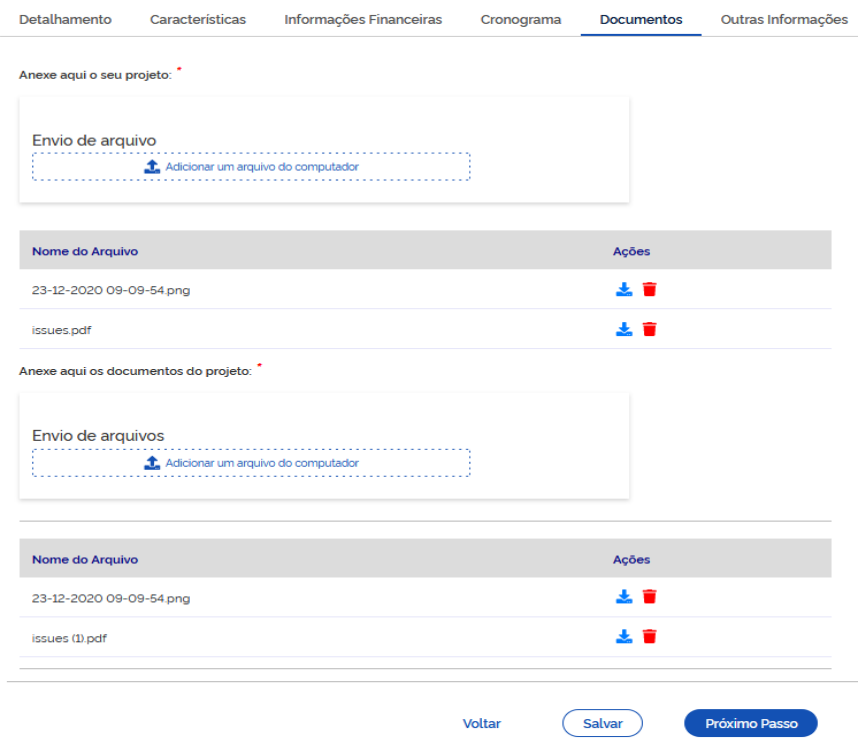

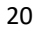

### Sistema Rede Pesquisa

### <span id="page-20-0"></span>6.6 Aba – Outras informações

- a) Responda aos questionamentos.
- b) Acione a opção **Voltar** ou **Salvar**
- c) Enviar Projeto para Avaliação da GEP

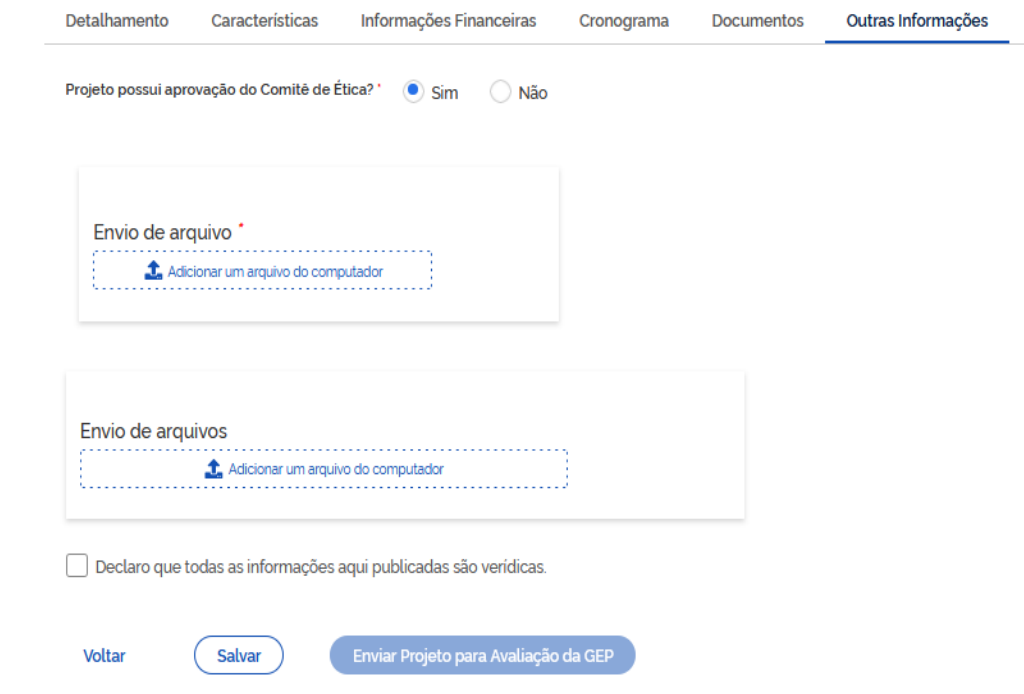

## Sistema Rede Pesquisa

### <span id="page-21-0"></span>7. CONSULTAR PROJETOS

Ao selecionar a opção "**Consultar Projetos**", o sistema apresentará a tela de consulta:

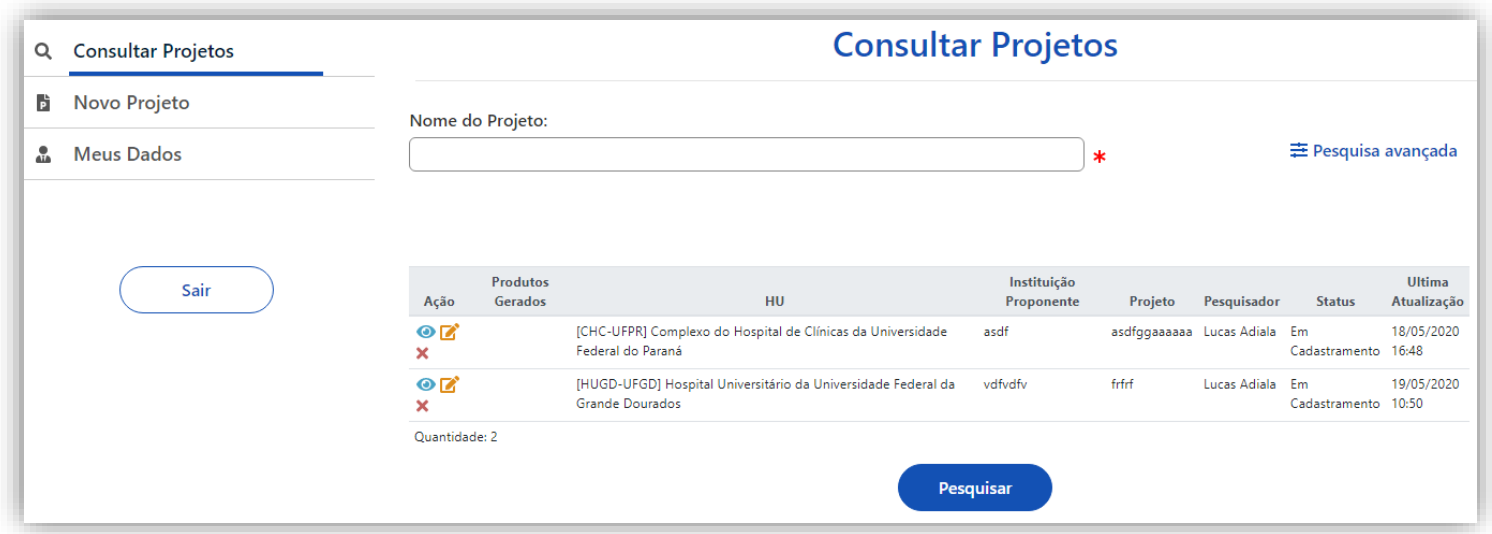

**a)** Escreva o nome do projeto desejado e acione a opção "**Pesquisar**".

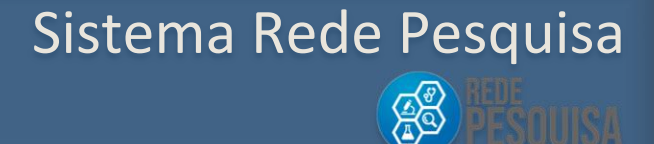

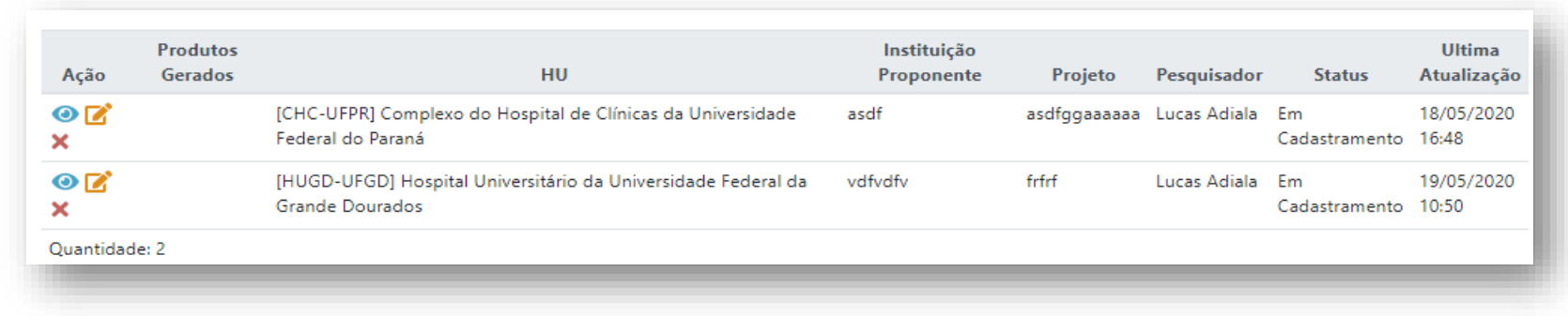

**a)** O sistema realizará a busca e apresentará o projeto encontrado na lista.

**b)** Será possível as seguintes ações para um projeto de pesquisa:

**Visualizar um resumo do projeto** – apresenta a tela com o Cadastro do projeto em modo visualização.

**Editar projeto** – Possibilita a edição de informações cadastradas no projeto.

**Excluir projeto -** Permite a exclusão do projeto.

**Pesquisa vinculada** - quando o projeto é finalizado, é vinculado a uma pesquisa.

Sistema Rede Pesquisa

**AS** 

#### <span id="page-23-0"></span>7.1 Consulta avançada de projetos

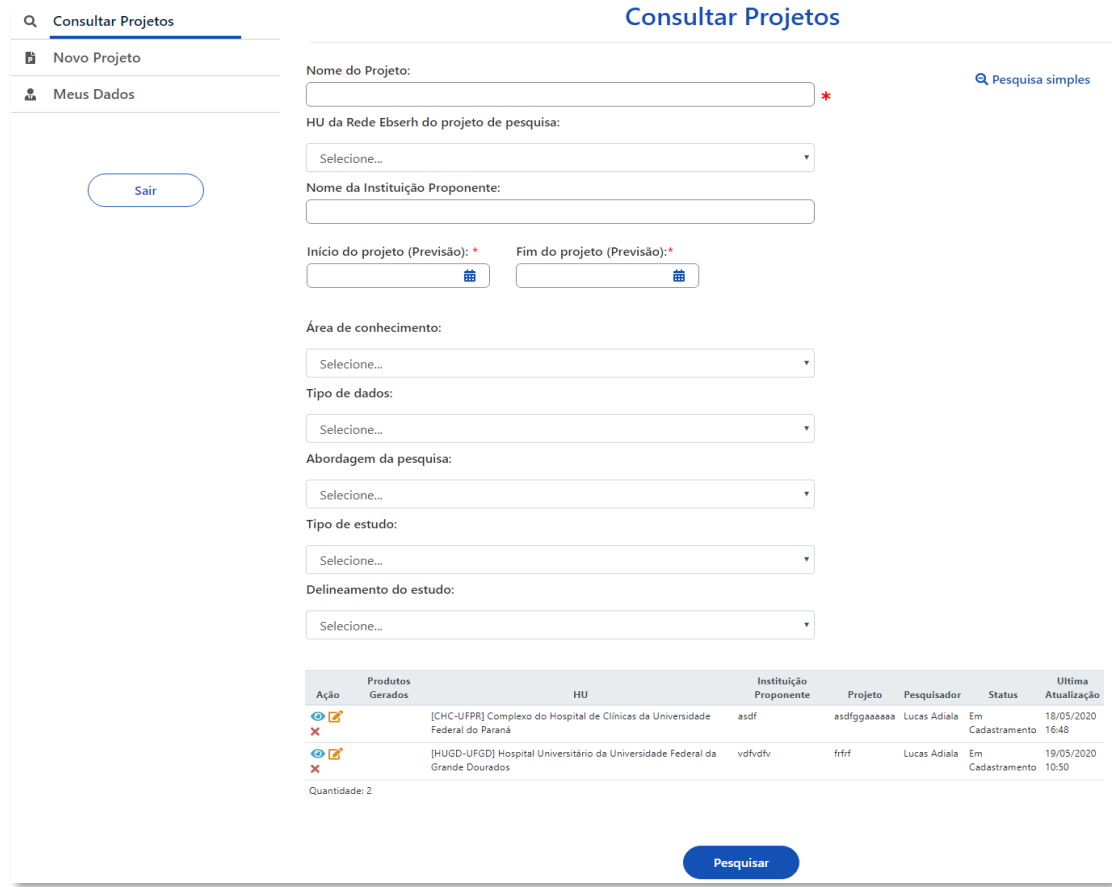

Ao selecionar a opção **Consultar Projetos**, o sistema apresentará a tela de Consulta com a opção **Consulta Avançada de Projetos**.

a) Preencha os campos para realizer uma busca avançada do projeto desejado e acione a opção **Pesquisar**.

Sistema Rede Pesquisa

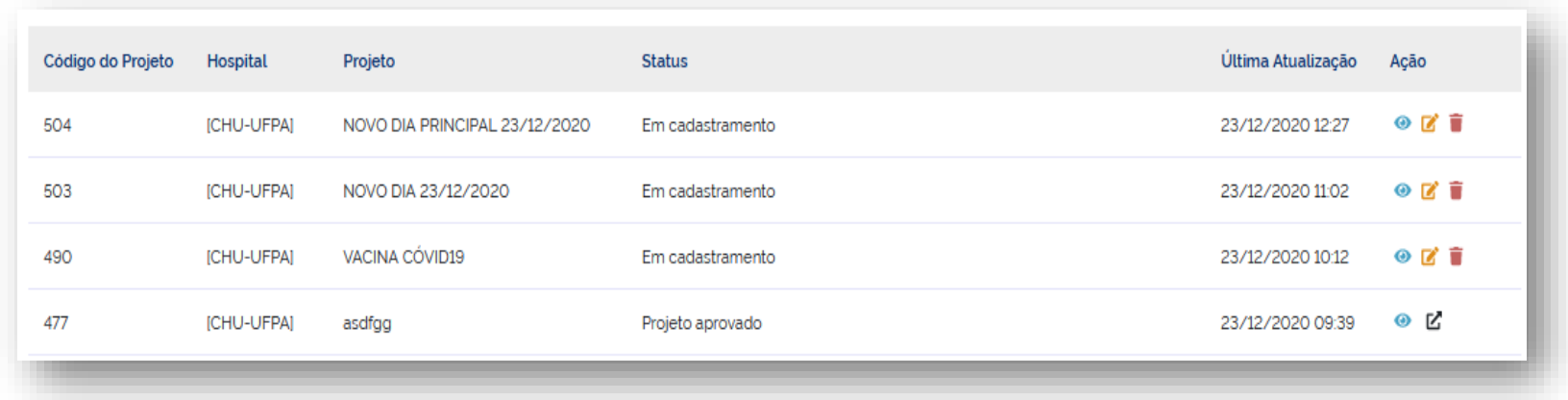

#### b) O sistema atualizará a lista com o resultado encontrado da pesquisa.

c) Serão possíveis as seguintes ações para um projeto de pesquisa:

**Visualizar um resumo do projeto**

**Editar projeto**

**Excluir projeto**

**Pesquisa vinculada**

Sistema Rede Pesquisa

### <span id="page-25-0"></span>8. MINHAS PESQUISAS

Nesta opção, o usuário poderá consultar as pesquisas cadastradas em seu perfil.

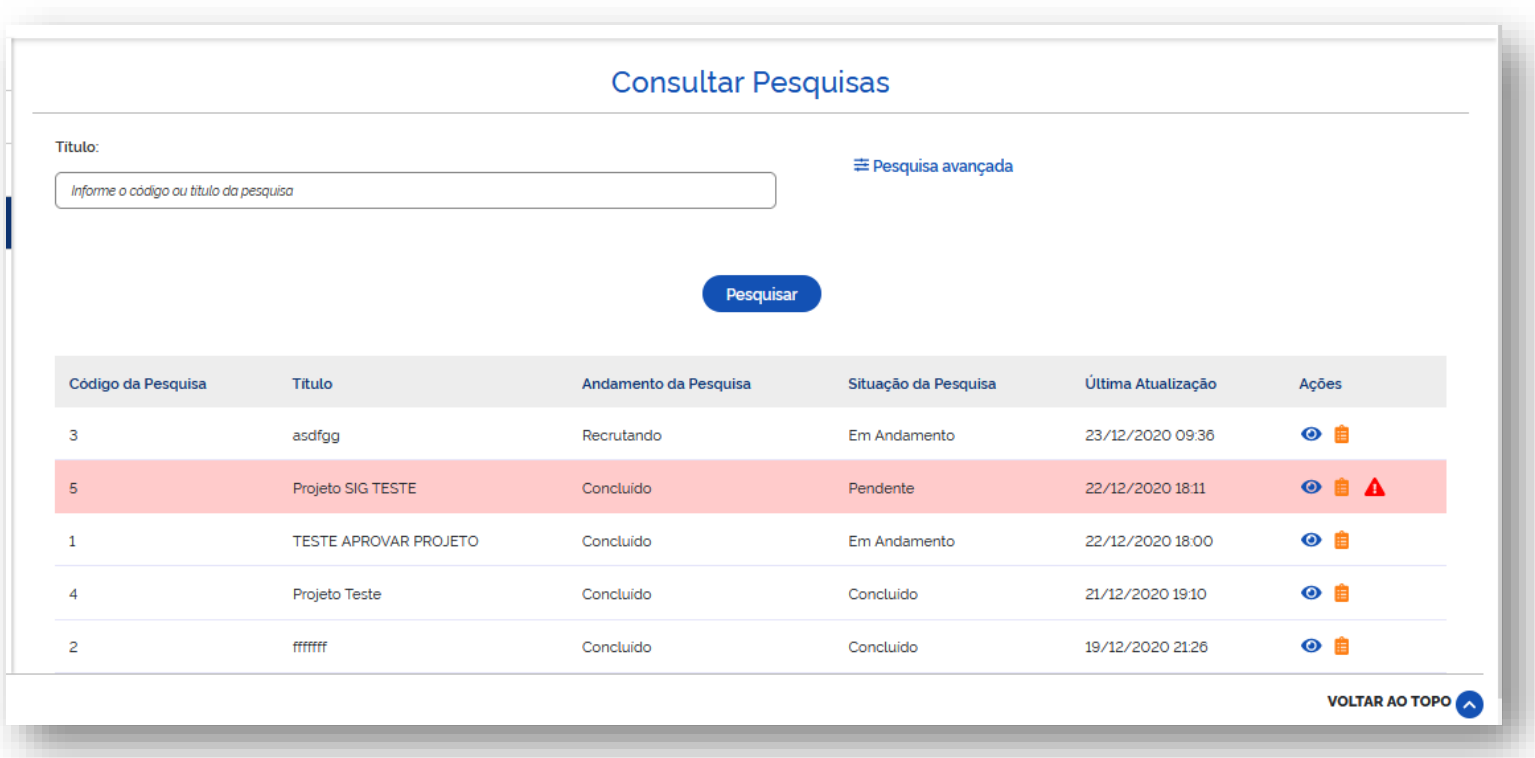

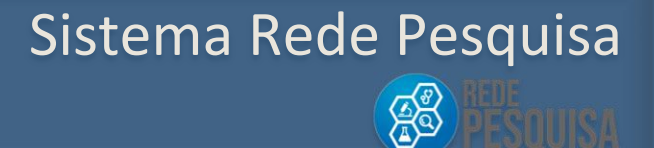

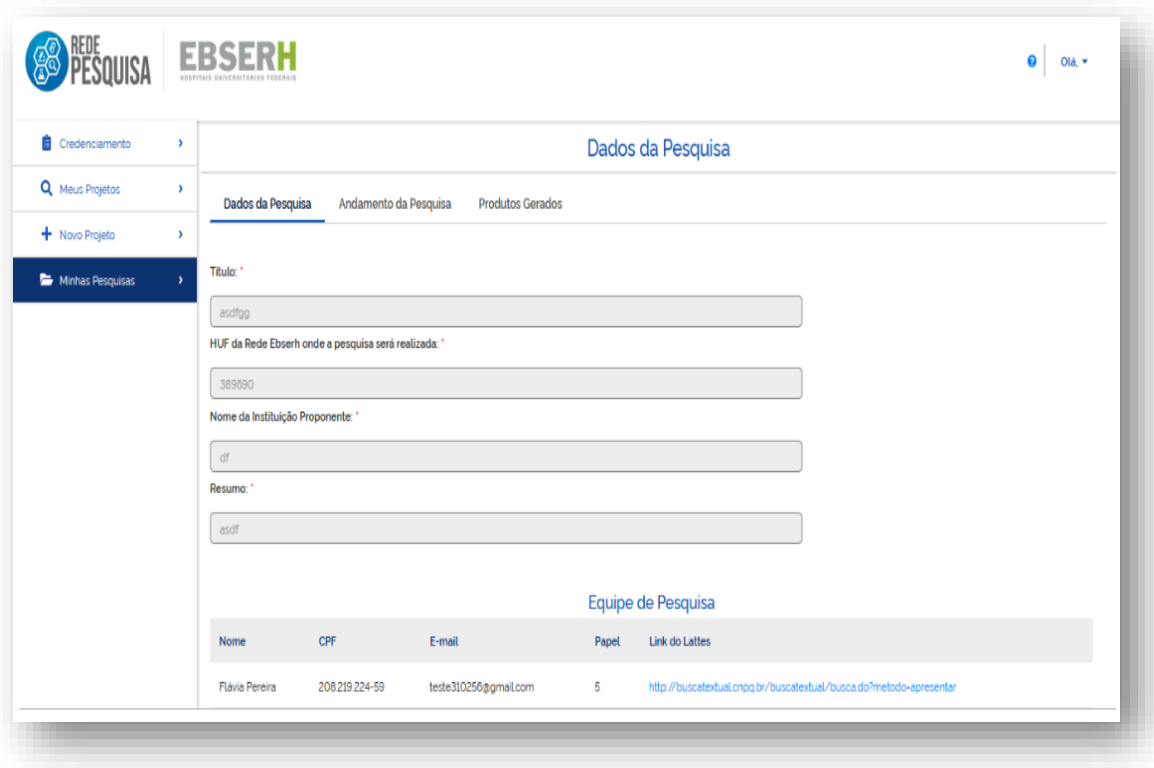

 $\odot$ Quando acionado permite a visualização das abas: **Dados da pesquisa, Andamento da Pesquisa e Produtos Gerados.**

Nesta Aba, estão disponíveis as seguintes ações:

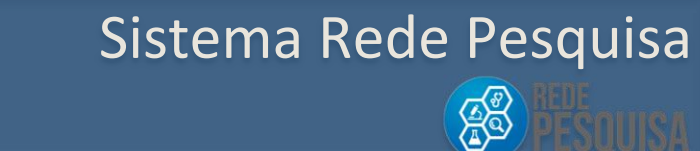

自 Quando acionado permite visualizar as abas: **Detalhamento**, **Características**, **Informações Financeiras**, **Cronograma**, **Documentos** e **Outras informações**.

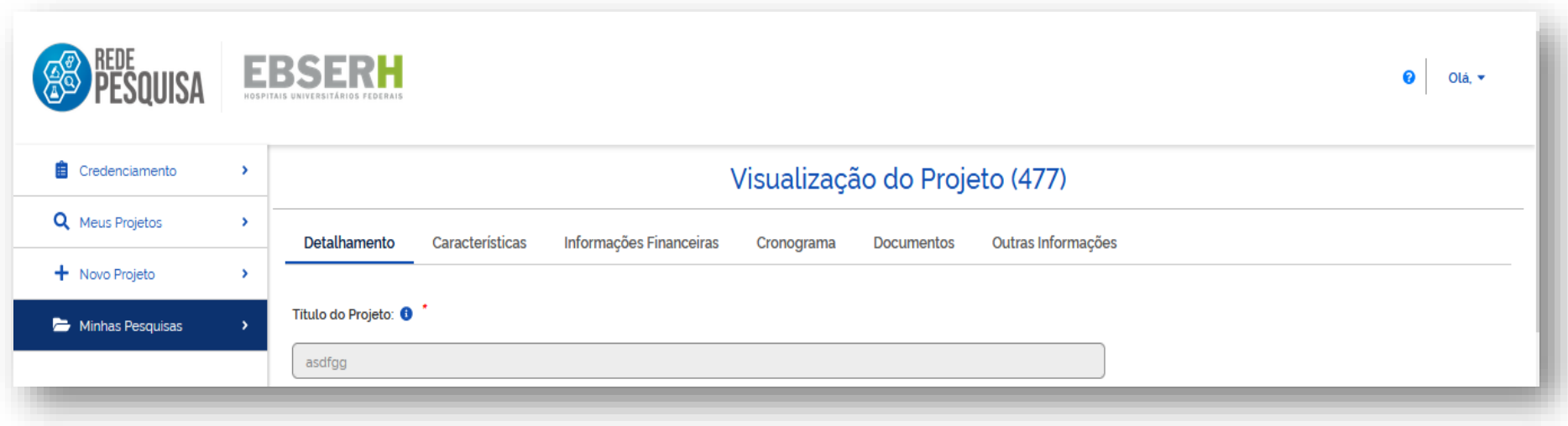

### Sistema Rede Pesquisa